#### Project 11 Part 2

#### ingenta 練習問題

クラス( ) 学籍番号( ) 氏名( )

### ingenta とは

Ingenta 社がインターネット上に提供する雑誌記事検索 (無料) および記事提供 (有料) サービス。 約2万8千タイトルの雑誌の記事検索ができ、6,000 誌の全文記事を読むことができる。 日々4,000 件のレコードが追加されている。

#### 検索画面を開くには

1 インターネットに入り、アドレス www.ingenta.com をタイプ。 Return キーを押 す。

2 または、女学院図書館のホームページ「参考資料」<リンク集>からingenta へ。

3 メイン・メニューが出たら、Advanced search をクリック。

# 次の手順で検索をして、興味のある雑誌記事を見つけて、記録のしかた、雑誌記事の入手方法を考 えましょう。

- 1 検索場所が「title, keyword and abstract」になっていることを確認し、そこに Iraq とタイプする。
- 2 search をクリックする。 レット件数 ( )
- 3 「Iraq war」と入れ、検索条件をさらに絞る (and 検索)。 ヒット件数 ( ファインの しゅうしょう)

 一覧表示画面の中から、興味のある雑誌記事を一つ選んで summary をクリック。Abstract を 読み、興味ある内容であれば書誌データを記録しなさい。興味ある記事がでるまで探す。

# 注意!検索結果は、MLA の規則に従って書き写しましょう。 きあわる しょうしょう しょうしょう しょうしょう きょうかい しょうしょう おおおし しょうしょう しょうしょう しょうしょう しょうしゅう しょうしゅう しょうしゅう しょうしょう 雑誌記事名 " " 雑誌名 しょうしょう しゅうしゃ しゅうしゃ おところ 巻・号(きゅうしゃ) 出版年 ( ファンク ) : 掲載ページ ( マラン)

4「education Japan」「school violence」「domestic violence」などでも検索してみる。 • 入力したキーワード( ) しゅうしょう ( ) しゅうしょく ( ) しゅうしょく

- ヒット件数 ( ) ・入力したキーワード( ) ヒット件数( ) 注意!記事の全文を読むにはユーザー登録が必要です。
	- そうすると「full text availability」が利用できます。
- 5 自分のテーマに関係のあるキーワードで検索する。 • 入力 したキーワード ( ) ヒット件数( )
- 6 一覧表示画面の中から、興味のある雑誌記事を二つ選んで 書誌データを記録しなさい。 注意!検索結果は、MLA の規則に従って書き写しましょう。

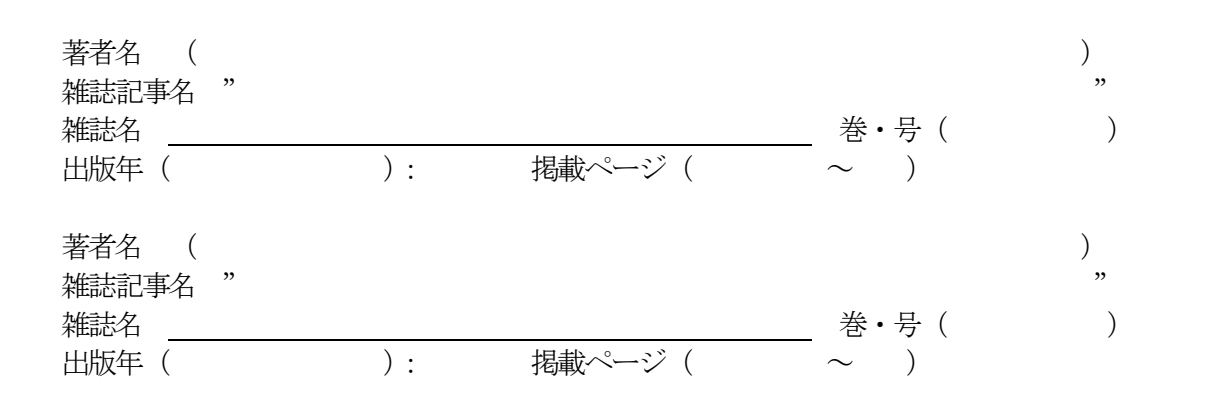

- 7 6 で選んだ雑誌が、本学図書館に所蔵されているかどうかを調べる。 所蔵している場合は、雑誌名をクリックし、所蔵状況を見て、選んだ記事の掲載号が女学院 図書館に あるかを確かめる。 (どちらかに○をつける) (1)雑誌所蔵の有無( 有 無 ) 掲載巻号所蔵の有無( 有 無 ) (2)雑誌所蔵の有無( 有 無 ) 掲載巻号所蔵の有無( 有 無 )
- 8 6 で選んだ雑誌を所蔵している大学図書館を調べる。 アドレスに http://webcat.nii.ac.jp/と入力し、国立情報学研究所総合目録データベースに入る。 検索対象を、雑誌に変え、タイトルの箱の中に雑誌名をタイプ。検索開始ボタンをクリック。 雑誌名をクリックして、所蔵大学図書館を調べる。

上記雑誌を所蔵している図書館を2館探しなさい。 大学名は略語ではなく、正式名称を書くこと。

- 1) 図書館名 ( ) 所在地( いっきょう しょうしょう しょうしょう しょうしょう しょうしょく しょうしょう
- 2) 図書館名( ) 所在地( )

## 雑誌記事コピーを 取り寄せる場合は、女学院の図書館員に相談する。 コピー代、郵送料は自己負担。

- 9 用いる記事を選ぶ時に何を基準にしますか?○をつけなさい。
	- 1)テーマ(記事名) 2)筆者 3)掲載雑誌 4)記事の長さ
	- 5)記事の書かれた時期(年、月) 6)OJJC 図書館にあるかどうか
	- 6)自分の論文に関連があるかどうか